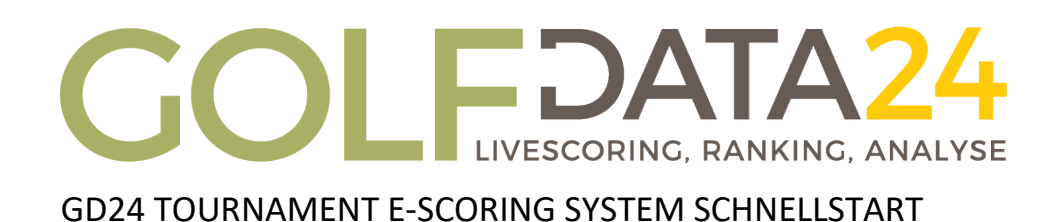

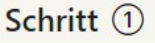

Anlegen der benötigten Wertungskategorien / Leaderboards.

#### Schritt 2

Upload der Flightliste im gewünschten Format.

### Schritt 3

Scan der Flight oder E-Scoring Codes mit Smartphone.

Fertig!

Runde spielen und scoren.

### **Demo Turnier Anlegen**

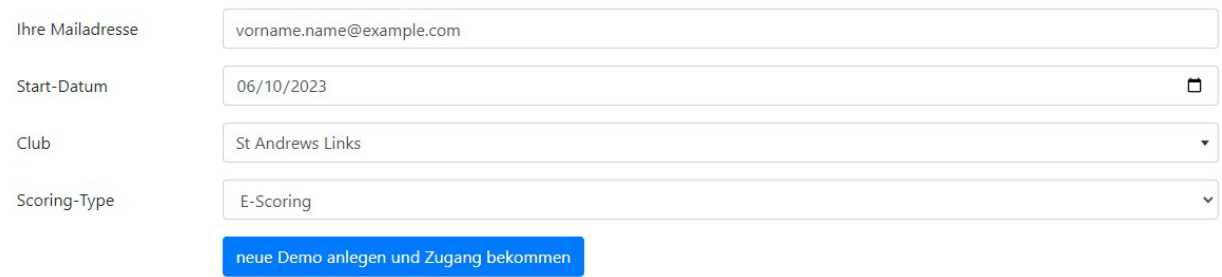

Hier kann die Demo angefordert werden. Geben Sie Ihre E-Mail-Adresse ein, an die Sie den Zugangslink erhalten möchten. Das Startdatum bestimmt, an welchem Tag Ihr Demo-Turnier beginnen soll. Unter Club können Sie den Platz auswählen, auf dem das Turnier gespielt wird. Wenn ein Platz nicht verfügbar ist, kann er per E-Mail an [livescoring@golfdata24.com](mailto:livescoring@golfdata24.com) angefordert werden. Dazu ist eine Kopie der Scorecard des Platzes sowie der CR und der Slope erforderlich. Scoring-Type legt fest, welche Art von Scoring das Turnier verwenden soll.

# **GD24 E-Scoring vs. Flightscoring**

#### **GD24 E-Scoring Turniersystem**

Die Erweiterung ist unser konkurrenzloses GD24 e-Scoring Turniersystem. Dabei wird das komplette Scoring durch jeden Spieler papierlos mittels Smartphone vorgenommen.

Dies erfolgt inklusive direktem Loch-für-Loch Abgleich.

Falls Spieler und Zähler abweichende Scores eintragen, erfolgt direkt am Loch eine Meldung. Nach Abschluss der Runde wird die Scorecard digital unterschrieben. Da der Abgleich schon je Loch erfolgt,

ist der Abschluss der Scorecard reine Formsache und innerhalb einer Minute erledigt. Jegliche Nachkorrekturen sind hinfällig - das Ergebnis ist final verifiziert. Eine dedizierte Scoring-Area und Nachbearbeitung wird somit nicht benötigt.

#### **GD24 Flightscoring**

Die Basis bildet hierbei unser Livescoring mit Loch-Aktuellen Leaderboards in den gespielten Kategorien / Altersklassen. Das Scoring wird dabei durch einen Spieler des Flights (alternativ auch Caddie) vorgenommen.

Für die offiziellen Spielergebnisse bleibt hier die Papierscorekarte der Spieler maßgebend.

#### **Technischer Hintergrund**

Das GD24 Flightscoring und E-Scoring erfolgt mittels Smartphone und installiertem Webbrowser.

Eine App Installation ist nicht erforderlich.

Auf dem Platz muss eine normale Abdeckung durch Mobilfunk (3G/4G/5G) bestehen. Das benötigte Datenvolumen für eine Runde mit 18 Loch liegt unter 1MB.

### **Sponsoren Logos Hochladen**

# **My Logos**

GolfData24 - https://www.golfdata24.com

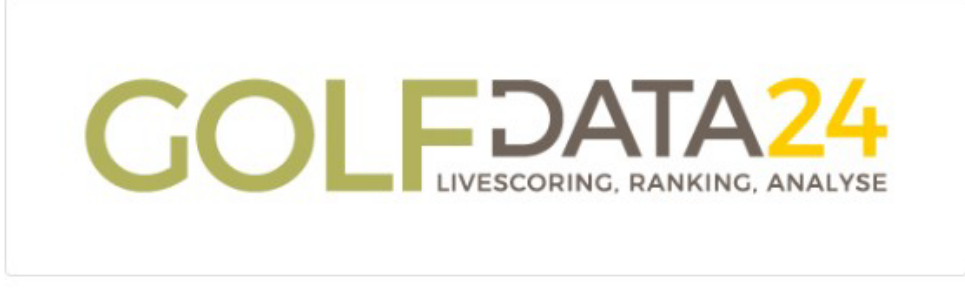

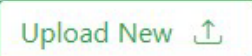

### Neuen Sponsor hinzufügen

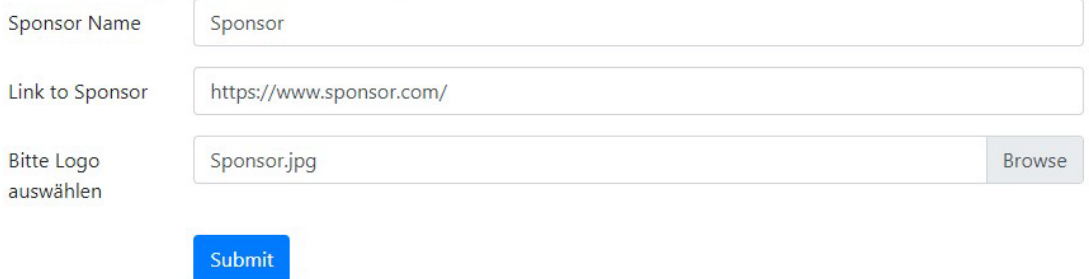

Sponsoren Logos werden auf der Administrator Seite hochgeladen unter der , My Logos' Spalte. Die Details zu dem Sponsoren Logo finden sich auf der Leaderboard Seite wieder, wo die Logos in der unteren Spalte dargestellt werden. Ein click auf das Logo führt auf die festgelegte URL.

## **Kategorie Anlegen**

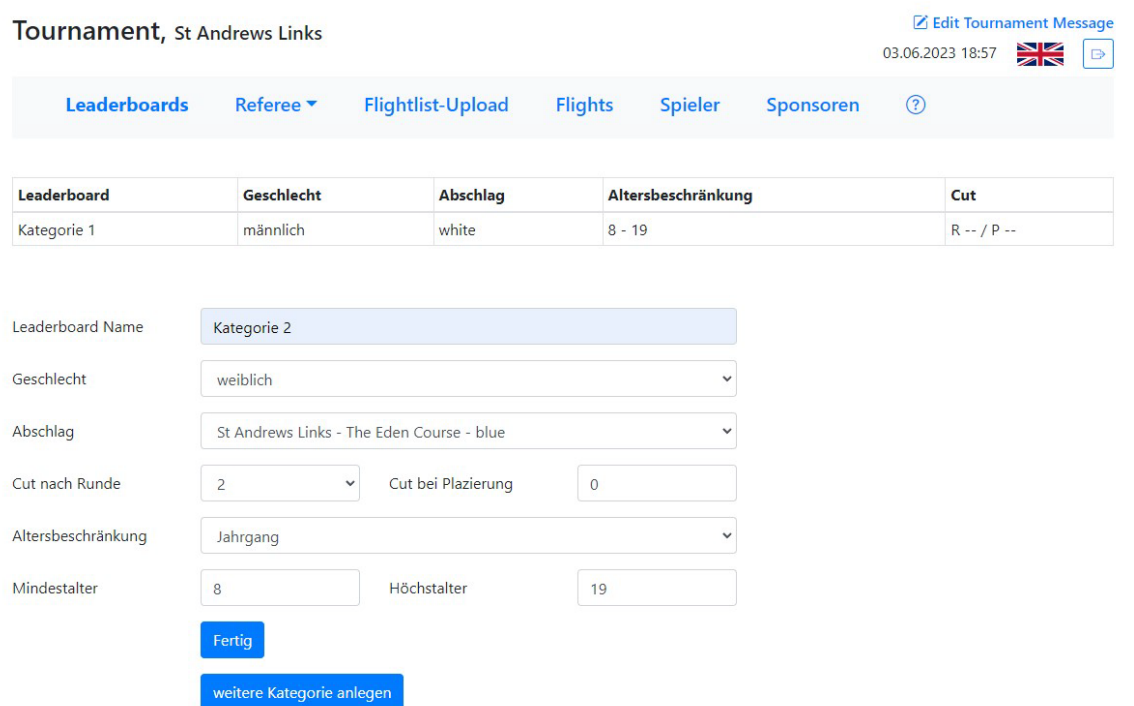

Nach einem Click auf 'Kategorie hinzufügen' können Kategorien angelegt werden. Unter 'Leaderboard Name' kann der Name der Kategorie festgelegt werden. 'Geschlecht' kann als 'Nicht benötigt', 'Männlich' oder 'Weiblich' festgelegt werden. 'Abschlag' gibt eine Auswahl der möglichen Abschläge des ausgewählten Platzes. 'Cut nach Runde' und 'Cut bei Platzierung' wird benutzt, um einen Cut festzulegen. 'Altersbeschränkung' hat zwei Auswahlmöglichkeiten. 'Jahrgang' berechnet das Alter zum 1. Januar des Jahres. 'Turnierstart' berechnet das Alter zum ersten Tag des Turniers. 'Mindestalter' und 'Höchstalter' werden benutzt, um die Altersbegrenzungen der Kategorie festzulegen.

Für jede angelegte Kategorie wird auch ein Leaderboard angelegt. Die Sichtbarkeit der Kategorien/Leaderboards kann in dem Leaderboard Tab an- und ausgeschaltet werden.

Ein Leaderboard kann jederzeit gelöscht werden, solange noch keine Scores eingetragen wurden. Dazu müssen zuerst die Spieler der Kategorie gelöscht werden. Dies wird mit einem Click auf den 'Spieler Löschen' Button getan. Danach kann der Button 'Board Löschen geclickt werden um das Leaderboard zu Löschen.

# **Flightlist Hochladen**

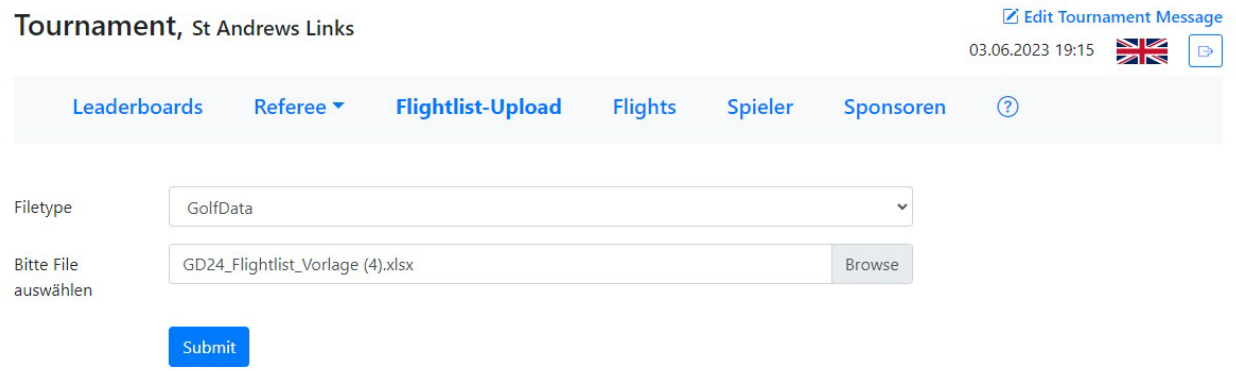

Mit dem Button 'Golfdata24 Vorlage Herunterladen' kann eine Excel-Datei heruntergeladen werden, in der die Startliste erstellt werden kann.

Für jede Runde die gespielt wird, gibt es einen Flightlist-Upload Button. Nach einem Klick auf dem 'FlightList-Upload' Button kann ausgewählt werden welche Art von Startliste hochgeladen wird; GolfData24, PC Caddie oder, Albatros.

Wir empfehlen die Nutzung der GolfData24 Vorlage. Um eine von PC Caddie erstellte Startliste verwenden zu können, müssen die Schritte in der **[Anleitung](https://livescoring.golfdata24.com/downloads/PC-Caddie-Export-Startliste.pdf) befolgt werden. Um eine Liste von** Albatros hochzuladen, muss diese aus Albatros als Excel-Datei exportiert werden.

Der Button 'Delete Flights' wird benutzt, um alle Flights einer Runde zu löschen. Dieser Button wird geclickt, wenn eine neue Flightlist mit anderen Tee-Times oder Start-Tees hochgeladen wird. "Delete Flights' löscht nur die Flights, alle Spieler die mit der Flightlist hochgeladen wurden, bleiben im System, inklusive ihrer Kategorie Zuordnung. Wenn neue Spieler hinzugefügt werden sollen, müssen erst die Flights und Spieler gelöscht werden.

# **Runde Beginnen**

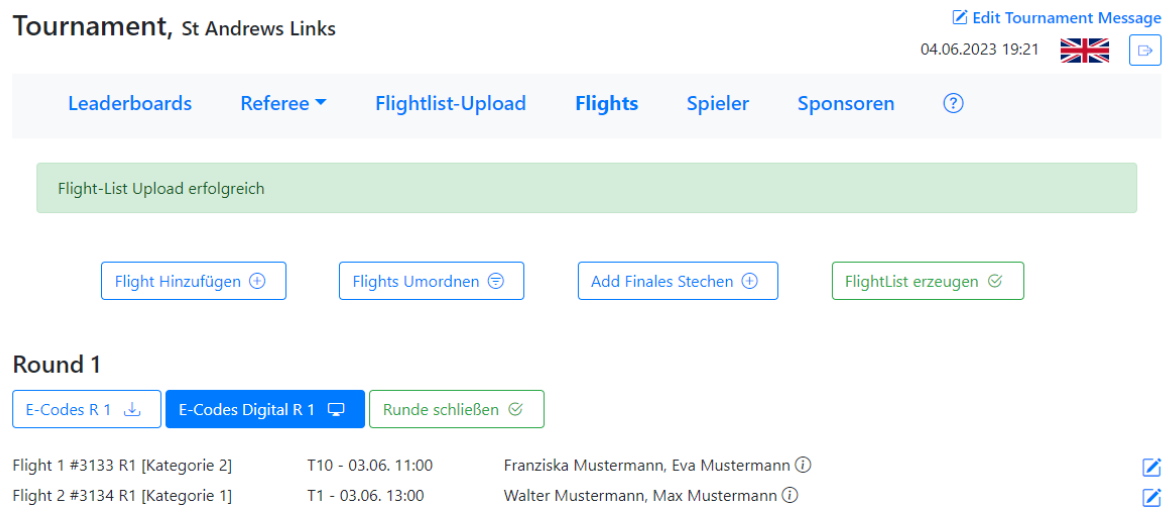

Mit einem Click auf den "E-Codes" oder "E-Codes Digital" Button in dem "Flights" Menü können die E-Codes oder Flight-Codes abgerufen und gescanned werden.